## Урок 5 (конспект)

## Настройка параметров презентации-sway

1. В меню дополнительных команд выбрать «Параметры презентации Sway»

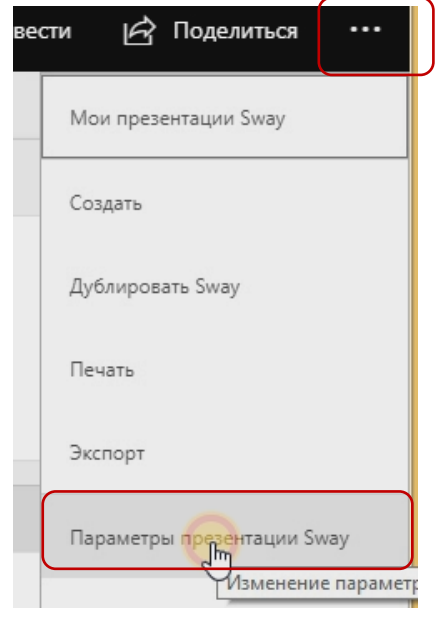

2. Чтобы другие пользователи, с которыми вы захотите поделиться ссылкой на презентацию, смогли только просматривать вашу презентацию, уберите «Птички» всех параметров представления

Параметры представления

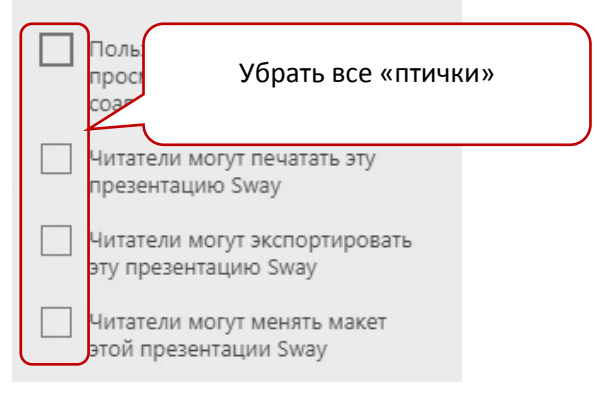

1. В меню «Поделиться» выберите параметр «для просмотра» или «для изменения»

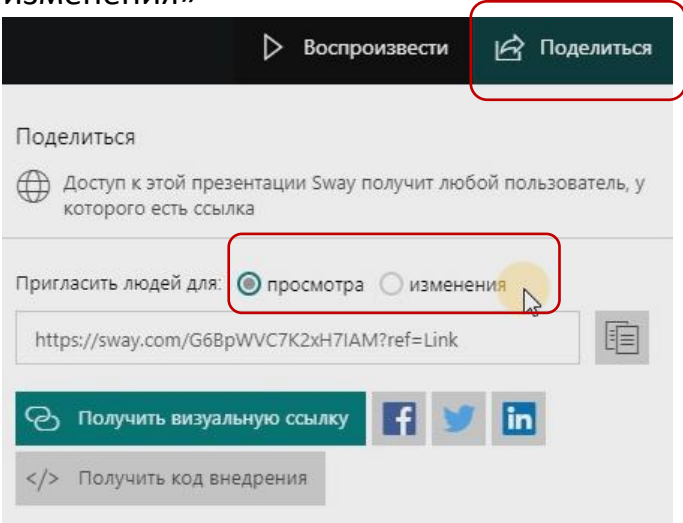

2. В нашем примере выбран параметр «просмотр». Скопируйте ссылку для просмотра вашей презентации

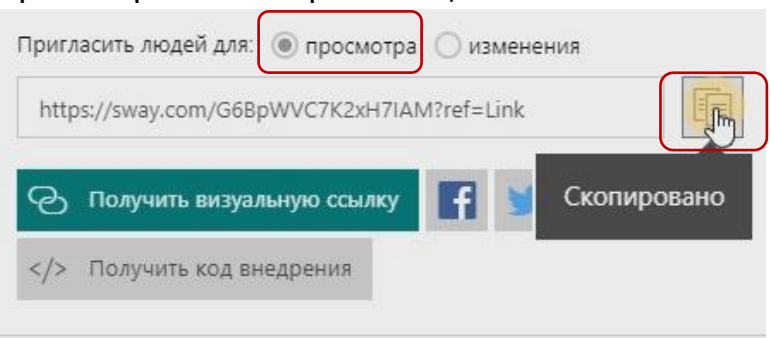

3. Вставьте эту ссылку в почтовое письмо или разместите ее на вашей странице в социальных сетях для просмотра другими пользователями